# **World Travel**

**Booking Non-Sponsored Air Travel**

## **Table of Contents**

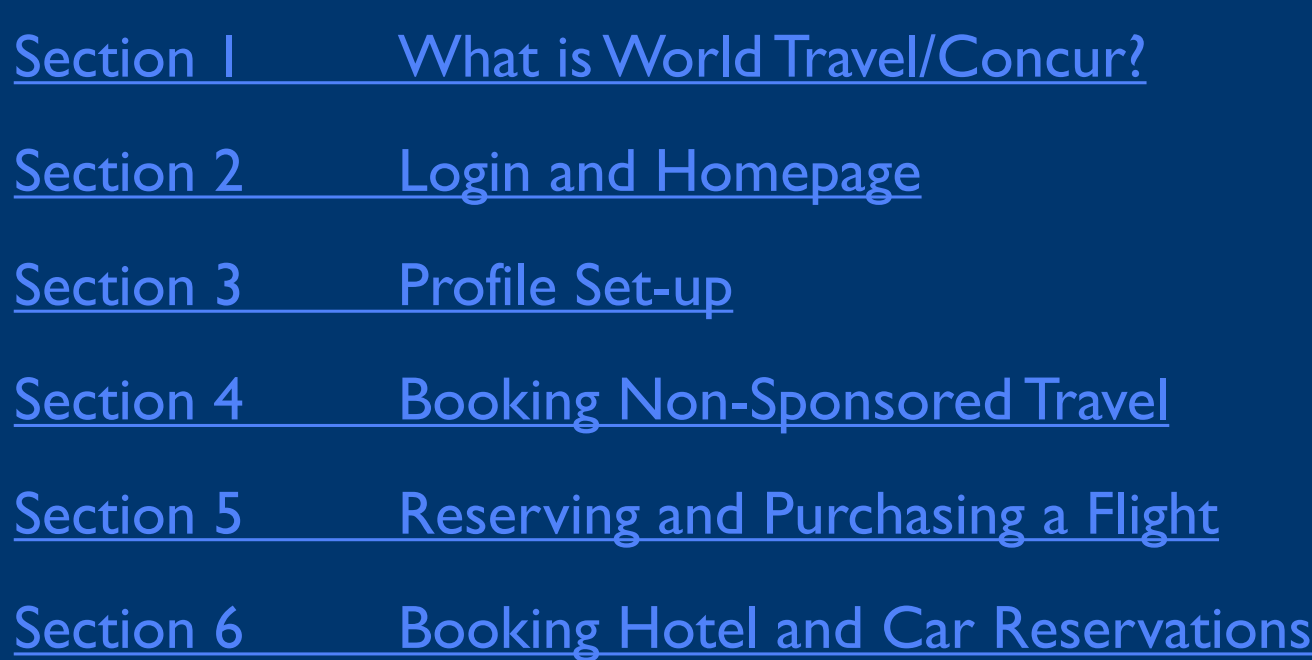

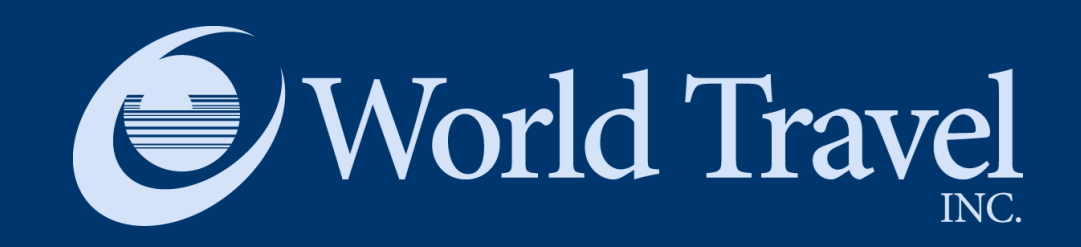

#### <span id="page-2-0"></span>**Section I**

# **What is World Travel/Concur?**

## **What is World Travel/ Concur?**

- World Travel is the Yale-preferred service for all university-related travel. Concur, a best-in-class travel platform, powers it.
- Travelers can view and book flights, hotels, car rentals, limo service, and rail travel.
- All current Yale-associated travel discounts with preferred suppliers will apply.

#### **Trip Search**

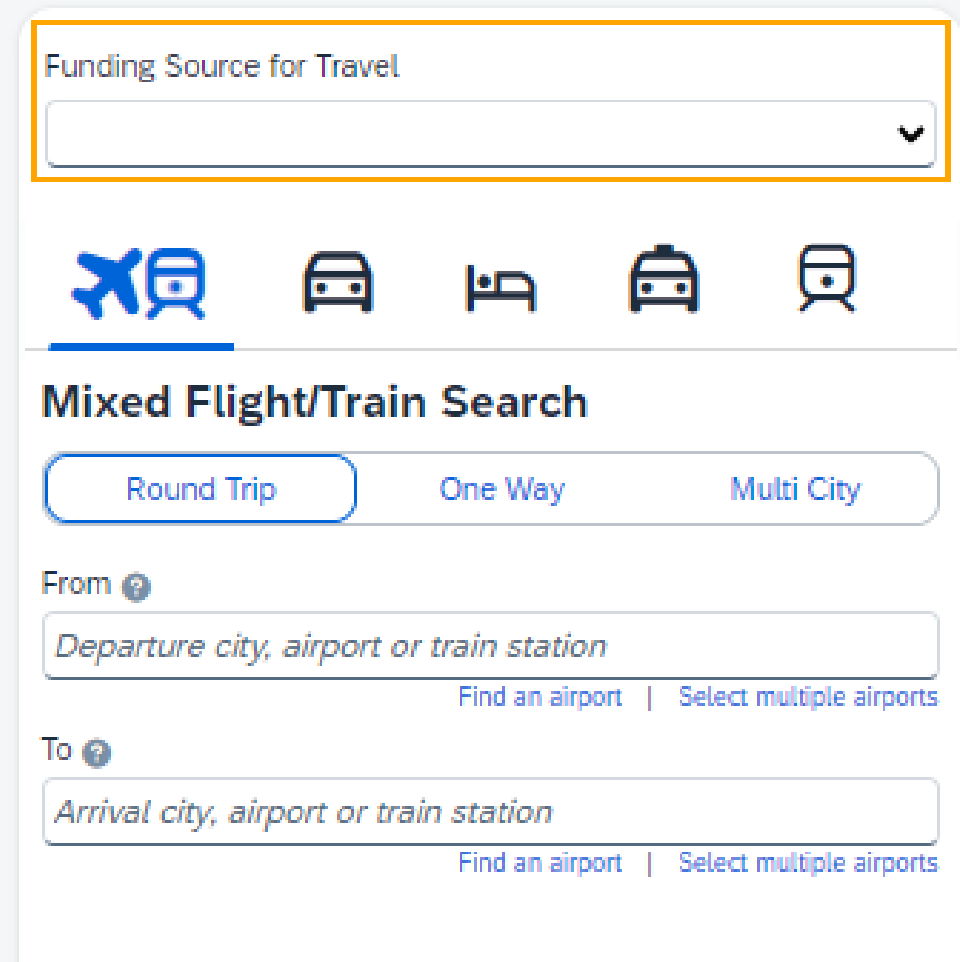

![](_page_3_Picture_6.jpeg)

# **Login and Homepage**

**Section 2**

![](_page_4_Picture_2.jpeg)

<span id="page-4-0"></span>**Travel**

### **Access [concur.yale.edu](https://concur.yale.edu/)**

- You will be directed to the Yale CAS screen where you will need to log in with your Yale NetID / password.
- You may also be prompted and need to accept the DUO authentication request
- From there you will be directed to World Travel for making your travel arrangements.

#### **Central Authentication Service**

![](_page_5_Picture_54.jpeg)

## **Homepage**

![](_page_6_Picture_23.jpeg)

![](_page_7_Picture_1.jpeg)

<span id="page-7-0"></span>**Section 3**

# **Profile Set-up**

## **Accessing profile options**

#### Click on your profile and access Profile Settings to see Profile options. To start, choose Personal Information.

![](_page_8_Picture_2.jpeg)

![](_page_8_Picture_28.jpeg)

#### **Enter profile information**

Profile fields cover:

- Your Information Review and update your personal information, contact information, and emergency contacts. Verify your email addresses and add or update credit cards that are available to use for purchases. Be sure to fill **all** required fields.
- Your Preferences Add your travel preferences and frequent -traveler program information. Add assistants or arrangers that can book travel for you.
- Other Settings Activate e-receipts, configure system settings, change your password, and register your mobile devices.

![](_page_9_Picture_5.jpeg)

[Access a video and tip](http://www.concurtraining.com/toolkit/en/travel/end-user)  sheet for setting up [your profile](http://www.concurtraining.com/toolkit/en/travel/end-user/gateway)

![](_page_10_Picture_1.jpeg)

<span id="page-10-0"></span>**Section 4**

# **Booking Non-Sponsored Travel**

### **Identifying your trip as Non-Sponsored**

• Travel can only be booked on the platform after the funding source has been identified on the trip search screen.

**Trip Search** Funding Source for Travel 貝 双贝 曰 鱼  $\overline{\mathbf{r}}$ 

- Options are:
	- Federal Funds
	- DOD Awards
	- Non-Federal Sponsored Business Travel
- Choose "Non-Federal Sponsored Business Travel"

![](_page_11_Picture_72.jpeg)

**Trin Search** 

The funding source is Non -Federal Sponsored Business Travel

Searching round trip flights

Departure and Arrival points

Travel dates and times

Search by Price or Schedule, and choose "Include additional refundable fares" to see comparisons.

![](_page_12_Picture_88.jpeg)

Tip: Be as specific as you can related to the desired departure time. The hour window is helpful if you are unsure about typical flight times.

#### **Searching for air travel options**

In this example, the search is for flights between JFK and Paris.

### **Booking a Flight**

Access a tip sheet for booking [a flight](https://dam.sap.com/mac/app/p/pdf/asset/preview/7hmNLyH?ltr=a)

![](_page_13_Picture_14.jpeg)

![](_page_14_Picture_1.jpeg)

#### <span id="page-14-0"></span>**Section 5**

# **Reserving and Purchasing a Flight**

#### **Reserving a flight**

- Once you choose a flight, a "Review and Reserve Flight" screen will appear.
- Review all information before reserving your flight.
- This is an easy process if you have completed your profile, as most information will automatically populate.
- You can select your seats from this screen.

#### **Review and Reserve Flight Trip Summary Review Flights Flights Selected** Round Trip **DEPART** X Mon, Dec 18 - Newark, NJ to Atlanta, GA / 1h 26m layover in Washington, DC Flight details v EWR - ATL Depart: Mon, 12/18/2023 **RETURN** K Tue, Dec 19 - Atlanta, GA to Newark, NJ / 3h 04m layover in Chicago, IL Flight details v Return: Tue, 12/19/2023 **Enter Traveler Information Finalize Trip** Ensure all traveler information below is correct. @ Edit | Review all **Primary Traveler** Phone: Marne<sup>+</sup> Email:  $\ddot{\phantom{1}}$ Frequent Flyer Programs Add a Program For United  $\check{ }$ **Select Seats**

Select your preferred seats, otherwise Concur will request them for you based on your Profile.

![](_page_15_Picture_144.jpeg)

#### **Review Price Summary**

![](_page_15_Picture_145.jpeg)

#### Select a method of payment

How would you like to pay?

v @ Edit this card | Add credit card pcard

**Reserve Flight and Continue** 

\* Indicates credit card is a company card

By completing this booking, you agree to the fare rules and restrictions and hazardous goods policy.

**Tools** 

Œ

 $\omega$ 

#### **Reviewing and Finalizing**

- Once you reserve a flight, review all the Travel Details, including
	- The Trip Overview
	- Flight Reservations
	- Total Estimated Cost

![](_page_16_Picture_5.jpeg)

#### **Enter Trip Booking Information**

- The platform allows the booker to enter information for the booker's own records.
- The Funding Source and Trip Purpose fields are required.
- Click "Next" to continue.

![](_page_17_Picture_35.jpeg)

#### **Submit the Trip Confirmation**

- The Travel Details appear again for a final review.
- Recheck all information before clicking "Purchase Ticket".

**Trip Confirmation Trip Summary** To COMPLETE BOOKING, plea **Finalize Trip** Review Travel Details Enter Trip Information **Trip Overview** Submit Trip Confirmation

#### **Trip Confirmation**

![](_page_18_Picture_5.jpeg)

#### **Confirmation page**

- The system provides a Trip Record Locator number to easily access trip details and flight information.
- You can print or email your itinerary from this screen.

**Total Estimated Cost** 

Airfare quoted amount: Taxes and fees:

Your itinerary has been saved.

TICKET NOT YET ISSUED. AIRFARE QUOTED IN ITINERARY IS NOT GUARANTEED UNTIL TICK

**Total Estimated Cost:** 

Air

![](_page_19_Picture_69.jpeg)

**View F** 

5314.80 USD

\$72.01 USD

\$386.81 USD

**Print Itinerary** 

![](_page_20_Picture_1.jpeg)

#### <span id="page-20-0"></span>**Section 6**

# **Booking Hotel and Car Reservations**

#### **Booking Hotel and Car**

Access videos and tip sheets for booking hotel and car **[reservations](http://www.concurtraining.com/toolkit/en/travel/end-user/gateway)** 

![](_page_21_Picture_21.jpeg)

**BOOKING A CAR**